### *Records Part 1, Accessing Your Data*

### *Crear un Record Type*

Se crea un Record Type en la sección New->Record Type, posteriormente se agrega la seguridad del registro, colocando a Registrars y Supervisors como observadores y a Administrator como administrador.

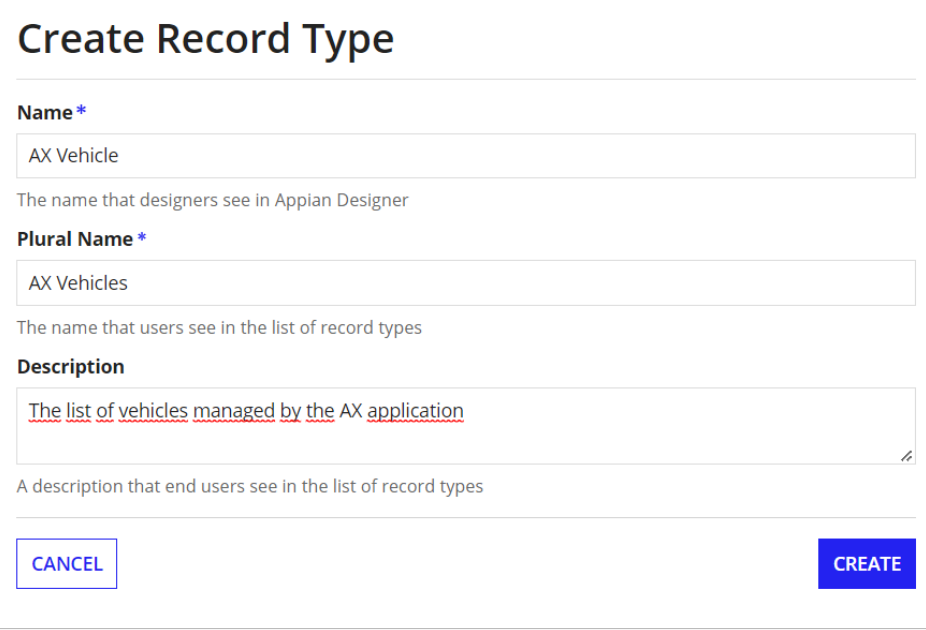

# **Review Record Type Security**

Tip: Basic users must have at least viewer rights to the record type in order to access it in Tempo or on a site. Additionally, for Tempo, the record type must be configured to show in the Records tab. Learn more Z

#### **Name**

 $\bigcirc$ 

**国** AX Vehicle

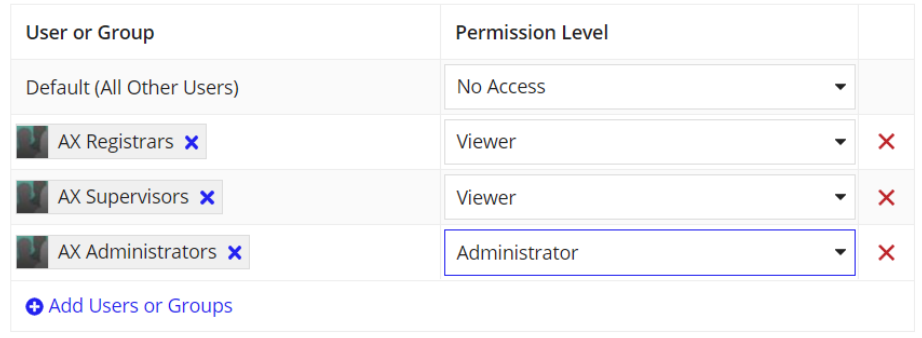

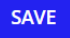

Se selecciona el origen de los datos

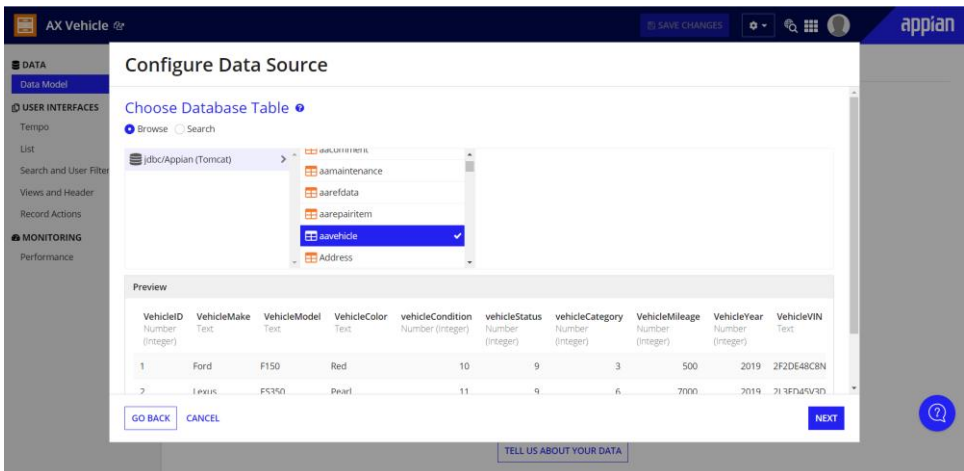

Para esto se agregará un filtro, en el que solo se observará la información de años superiores al 2011

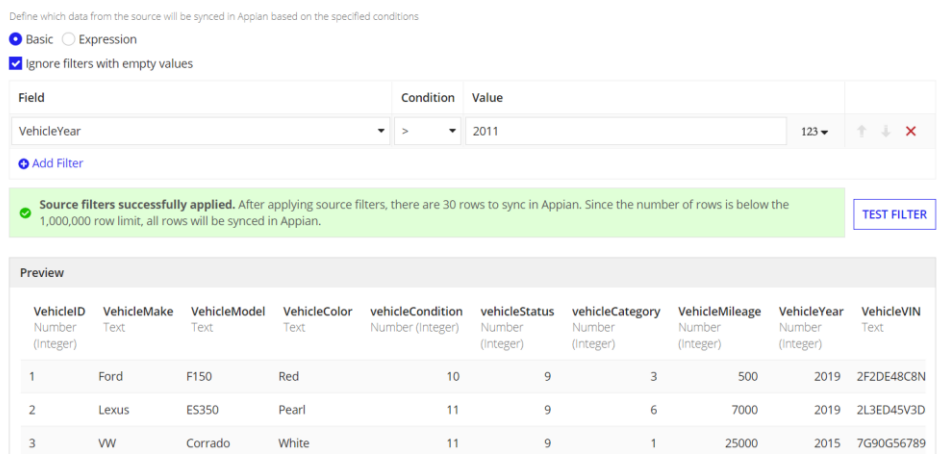

Ya terminado, se podrá observar la información de la tabla y además se podrá visualizar los datos en forma de una grilla.

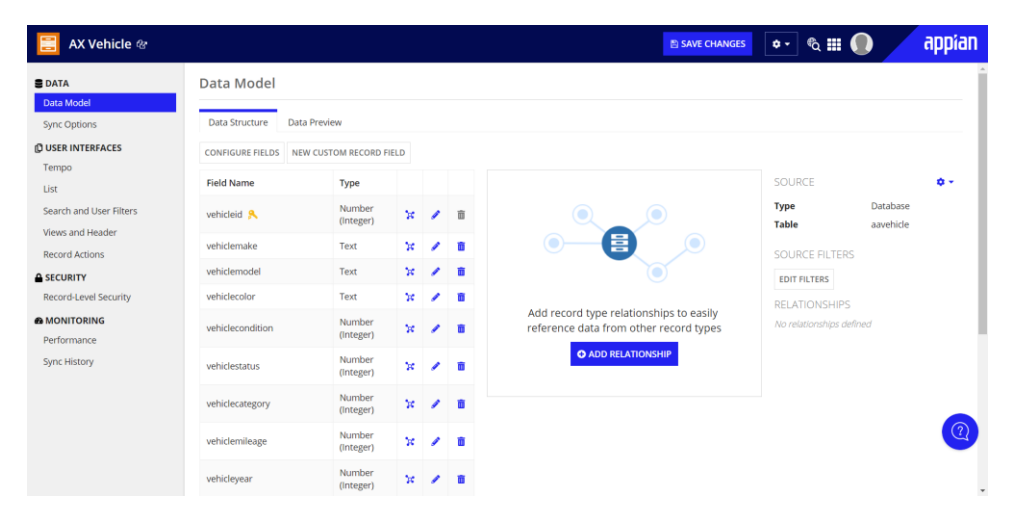

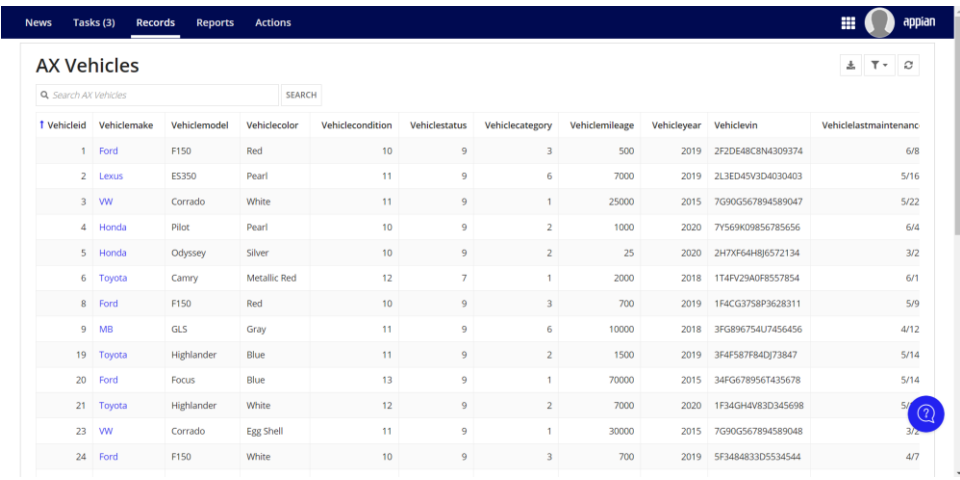

### *Creación de un Custom Record Field*

Para ello, en el mismo Record Type creado, se puede escoger la opción de crear un CUstom Record Field.

#### Create Custom Record Field

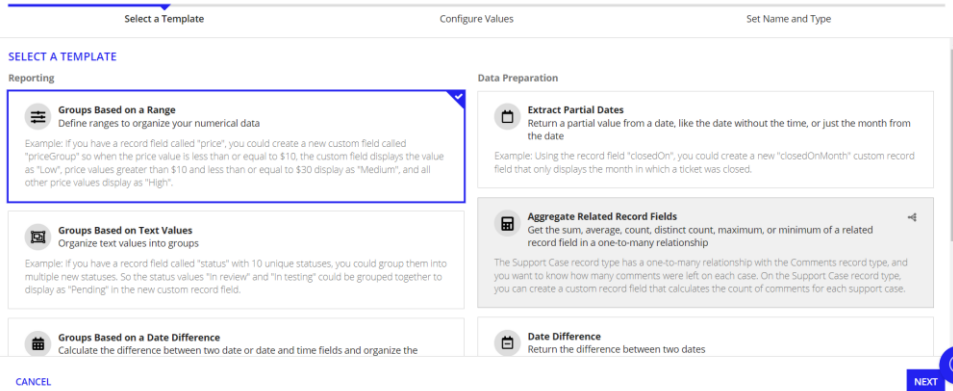

Después se configuran los valores, en este caso se configura el kilometraje seleccionando diferentes rangos, para poco, medio y largo kilometraje

![](_page_2_Picture_36.jpeg)

### *Crear Record List*

Para ello en la parte izquierda se selecciona la opción de lista y se mostrará una pantalla para mostrar la información, nosotros solo seleccionamos la información que queremos:

![](_page_3_Picture_18.jpeg)

Se agregará la columna del registro personalizado creado

![](_page_3_Picture_19.jpeg)

# *Editar las columnas*

Se agregará un formato de link en la columna VIN

![](_page_4_Picture_0.jpeg)

![](_page_4_Picture_1.jpeg)

También se eliminará el formato de link de la columna Make

![](_page_5_Picture_9.jpeg)

Darle formato correspondiente a Added By

![](_page_5_Picture_10.jpeg)

Y por último darle un formato de imagen a la columna Imagen

![](_page_6_Picture_34.jpeg)

### *Agregar Filtro de usuario*

### **Create New User Filter**

![](_page_6_Picture_35.jpeg)

# *Generar pantalla de resumen*

**Generate New View** 

![](_page_6_Picture_6.jpeg)

![](_page_7_Picture_0.jpeg)

*Customizar la vista el resumen*

# **Configurations**

# **Record Title**

Ī

◯ Guided Configuration ● Expression

![](_page_8_Picture_3.jpeg)

![](_page_8_Picture_110.jpeg)

# *Crear Record Action*

**Generate New Action** 

Workflow Review the objects you need for your<br>new action How the record data flows and how the user  $\frac{18}{24}$  AX\_CreateVehicle<br>Learn more  $\frac{18}{24}$  AX New Vehicle 1  $\circ \mathfrak{f}$  $\overline{\mathcal{E}}$  . AX New Vehicle1  $\lambda$ To generate your action, Appian will use **V<sub>D</sub>** AX CreateVehicleDis  $\overline{\mathscr{E}}$ NEW OBJECTS Data Where the data for your record action is<br>stored<br>Learn more  $\mathcal{Z}$ 6 图 AX Vehicle **O**  $\mathcal{E}$  . Mamespace: urn:cor mappian:types:A AX Data Store O  $\overline{\mathscr{E}}$ **4 Datastore Entity:** AX\_Vehicle<br>**III** AX\_VEHICLE\_DSE **O ick GENERATE ACTIO**  $\lambda$ **Click** s. **Security and Organization** BACK CANCEL **Display Name** Key **Process Model** Visibility  $\mathbf{B}^{\bullet}$  Add Vehicle newVehicle AX New Vehicle  $1$  =true()